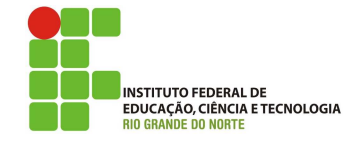

### Professor: Macêdo Firmino Disciplina: Administração de Sistemas Proprietários Aula 15: Servidor de Arquivos do Windows Server.

Olá, meu queridos!! Tudo bem??? O Servidor de Arquivos já é instalado por padrão no Windows e podemos compartilhar aquivos e pastas em rede. Entretanto, não podemos gerenciar este compartilhamento, por exemplo, especificando o tamanho máximo dos arquivos e os tipos de arquivos que poderiam ser inseridos nas pastas. Na aula de hoje iremos conhecer o um programa de Gerenciamento do Servidor de Arquivos do Windows Server. Vamos lá!!! Preparados???

### Servidor de Arquivos

Um servidor de arquivos permite o armazenamento centralizado e o compartilhamento de arquivos com maior controle, em vez de distribuídos em diferentes dispositivos. Através deste serviço, vários usuários podem acessar e compartilhar arquivos e recursos, como documentos, imagens, vídeos e impressoras, de forma eficiente e segura.

Este servidor simplifica a gestão pois o mesmo oferece a capacidade de controlar quem pode acessar, visualizar, define o tipo e o tamanho dos arquivos e quem poderá editalos. Isso é importante para manter a segurança e a privacidade dos dados. Ele ainda facilita a implementação de backups regulares e a recuperação de dados em caso de perda ou corrupção de arquivos.

O servidor de arquivos visa também evitar a disseminação de diversas copias de arquivos em vários dispositivos, economizando espaço de armazenamento e evitando a duplicação desnecessária de dados. Ele ainda permitem o monitoramento de atividades de arquivo, o que  $\acute{e}$  importante para a segurança e para cumprir regulamentações e políticas organizacionais.

O principal protocolos utilizados para transferência de aquivos nas Implementações dos servidores de arquivos é o SMB.

#### Protocolo SMB

O protocolo Server Message Block (SMB) é um protocolo de compartilhamento de arquivos, impressoras e outros recursos em redes de computadores. Ele permite que os aplicativos leiam e gravem em arquivos e solicitem serviços dos programas do servidor em uma rede de computadores. Ele utiliza o TCP na porta 445. Atualmente estamos na versão 3.0 do protocolo SMB.

Ele é amplamente utilizado em ambientes Windows e também é suportado em sistemas operacionais Linux e macOS, por meio de implementações de software compatíveis com o SMB. Na sequência iremos fazer a configuração de um servidor de arquivos no Windows Server.

### Instalação do Gerenciador

O servidor de Arquivos no Windows Server se dá através dos seguintes passos:

- 1. Clique em "Iniciar", "Ferramentas Administrativas", "Gerenciador de Servidores" e, em seguida, em "Gerenciar", clique em "Adicionar Funções e Recursos".
- 2. Irá surgir o assistente de instalação. Para prosseguir clique em "Próximo".
- 3. Selecione em "Instalação baseada em função ou recursos".
- 4. Selecionar como servidor o nosso servidor local.
- 5. Na sequência, em "Funções", selecione "Serviços de Armazenamento" e em "Servicos de Arquivos e iSCSI" e em , "Gerenciador de Recursos do Servidor de Arquivos" e clique em "Próximo" e "Instalar". Se surgir uma tela informando que será adicionado alguns recursos necessários, clique em "Adicionar Recursos".

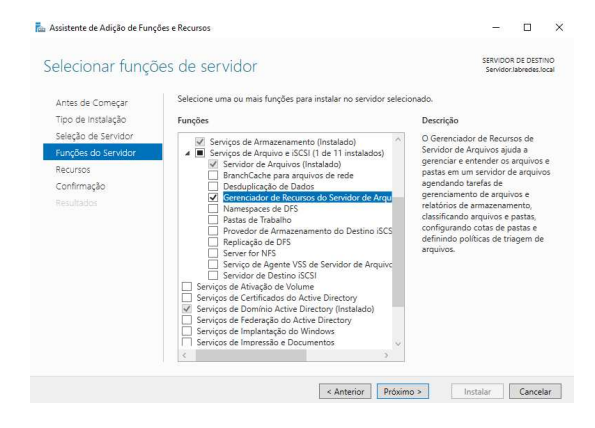

- 6. Em Recursos, clique em "Próximo" e em "Instalar".
- 7. Após a instalação, clique em "Fechar".

#### Compartilhando uma Pasta

Com o compartilhamento você pode compartilhar arquivos entre usuários remotos  $($ outro computador $)$ . Ou seja, os usuários remotos se conectam ao seu computador pela rede e acessam os seus arquivos compartilhados.

No compartilhamento de arquivos é possível determinar o número máximo de usuários com acesso simultâneos e definirmos permissões de acesso para usuários e grupo. Para utilizar o compartilhamento avançado siga os seguintes passos:

- 1. Clique com o bot˜ao direito do mouse no item a ser compartilhado e clique em Propriedades
- 2. Selecione a aba "Compartilhamento" e clique no botão "Compartilhamento Avancado...".

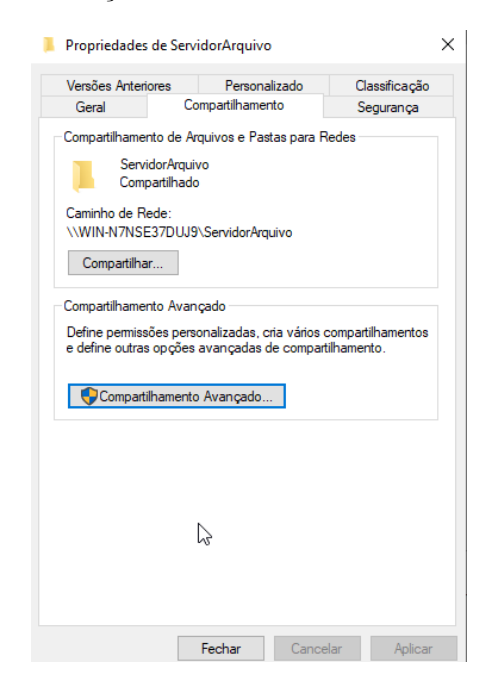

3. Na janela "Compartilhamento avançado": selecione "Compartilhar a pasta", informe o nome do compartilhamento, informe o limite de usuários simultâneos; clique em "Permiss˜oes"para definir as permiss˜oes do compartilhamento e clique em "OK".

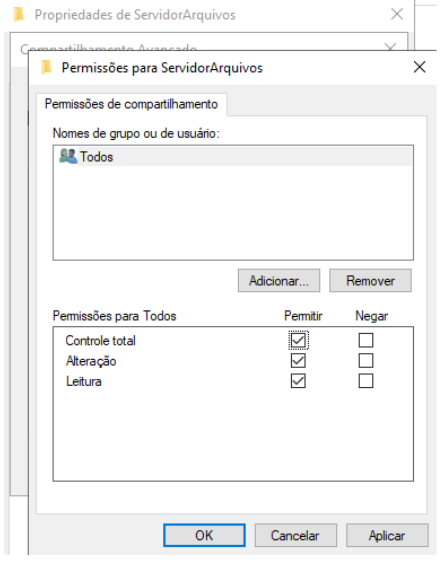

#### Gerenciando o Servidor de Arquivos

O Gerenciador de Recursos do Servidor de Arquivos (FSRM) é um serviço de função no Windows Server que permite que você gerencie e classifique dados armazenados nos servidores de arquivo. Vocˆe pode usar o Gerenciador de recursos de servidor de arquivos para classificar automaticamente os arquivos, executar tarefas com base nessas classificações, definir cotas em pastas e criar relatórios monitorando o uso do armazenamento.

#### Gerenciamento de cota

No Gerenciamento de cota do Gerenciador de Recursos de Servidor de Arquivos, você pode realizar as seguintes tarefas:

- Criar cotas para limitar o espaço permitido de um volume ou uma pasta e gerar notificações quando os limites de cota s˜ao aproximados ou excedidos.
- Gerar automaticamente cotas de aplicação automática que se aplicam a todas as subpastas existentes em um volume ou uma pasta e todas as subpastas criadas no futuro.
- Definir modelos de cota que podem ser facilmente aplicados a novos volumes ou pastas e ent˜ao us´a-los em uma organização.

Por exemplo, você pode:

- Coloque um limite de 200 megabytes (MB) nas pastas de servidor pessoais dos usuários, com uma notificação por email enviada a você e o usuário quando 180 MB de armazenamento for excedido.
- Defina uma cota flexível de 500 MB na pasta compartilhada de um grupo. Quando esse limite de armazenamento  $\acute{e}$  atingido, todos os usuários no grupo s˜ao notificados por email de que a cota de armazenamento foi temporariamente estendida para 520 MB para que eles possam excluir arquivos desnecessários e estar em conformidade com a política de cota predefinida de 500 MB.
- Receber uma notificação quando uma pasta temporária atingir 2 gigabytes (GB) de uso, mas n˜ao limitar a cota da pasta porque é necessário para um serviço em execução em seu servidor.

Para criar uma cota baseada em modelo, siga os passos:

- 1. Clique em "Iniciar", "Ferramentas Administrativas" e em "Gerenciador de Recursos de Arquivos";
- 2. Em Gerenciamento de Cota, clique no Modelos de Cota.
- 3. No painel Resultados, selecione o modelo no qual você baseará sua nova cota.
- 4. Clique com o botão direito no modelo e clique em Criar cota de modelo. Isso abre a caixa de diálogo Criar cota com as propriedades de resumo do modelo de cota exibidas.

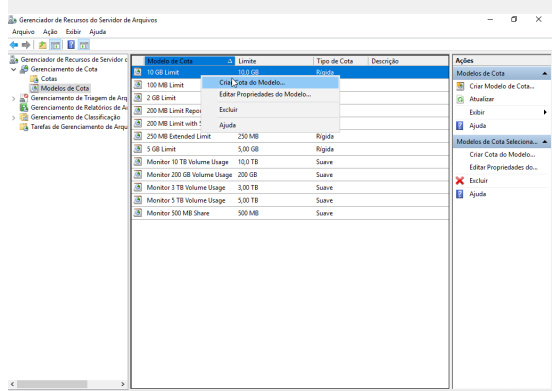

5. Em Caminho de cota, digite ou procure a pasta a qual a cota será aplicada.

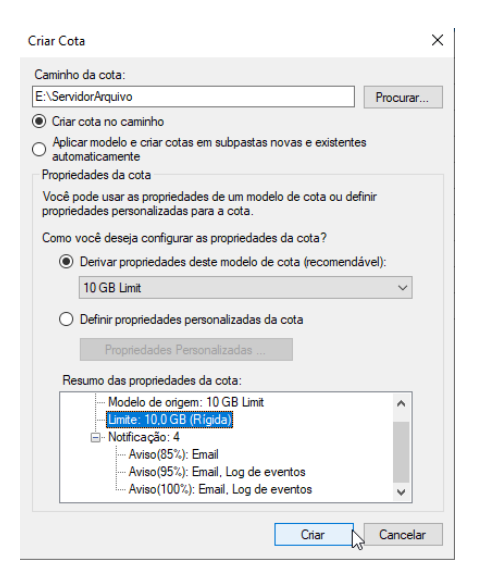

- 6. Clique na opção Criar cota no caminho. Observe que as propriedades de cota serão aplicadas `a pasta inteira. Para criar uma aplicação de cota automaticamente, clique na opção Aplicar modelo automaticamente e criar cotas em subpastas existentes e novas.
- 7. Em Derivar propriedades deste modelo de cota, o modelo usado na etapa 3 para criar sua nova cota é pré-selecionado. Observe que as propriedades do modelo s˜ao exibidas em Resumo das propriedades da cota.
- 8. Clique em Criar.

## Gerenciamento de Triagem de Arquivos

No Gerenciamento de triagem de arquivo do Gerenciador de recursos do servidor de arquivos, vocˆe pode executar as seguintes tarefas:

- Criar triagens de arquivo para controlar os tipos de arquivos que os usuários podem salvar e gerar notificações quando os usuários tentam salvar arquivos não autorizados.
- Definir modelos que podem ser aplicados a novos volumes de triagem ou pastas e que podem ser usados em toda uma organização.
- $\bullet$  Criar exceções de triagem de arquivo que estendem a flexibilidade das regras de triagem.

Por exemplo, você pode:

- Certificar-se de que nenhum arquivo de música é armazenado em pastas pessoais em um servidor, mas você pode permitir o armazenamento de tipos espec´ıficos de arquivos de mídia que oferecem suporte ao gerenciamento de direitos legais ou estar em conformidade com políticas da empresa.
- Implemente um processo de triagem para notificá-lo por email quando um arquivo executável for armazenado em uma pasta compartilhada, incluindo informações sobre o usuário que armazenou o arquivo e o local exato do arquivo, para que possam assumir as medidas preventivas apropriadas.

Para criar uma triagem de arquivo com propriedades personalizadas faça:

- 1. Clique em "Iniciar", "Ferramentas Administrativas" e em "Gerenciador de Recursos de Arquivos";
- 2. Em Gerenciamento de triagem de arquivo, clique no Triagens de arquivo.
- 3. Clique com bot˜ao direito em Triagens de arquivo e clique em Criar triagem de arquivo.

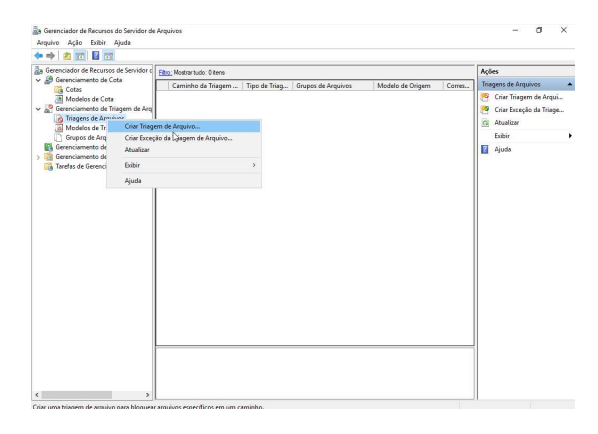

4. Em Caminho de triagem de arquivo, digite o nome do arquivo ou navegue até a pasta onde a triagem de arquivo será aplicada. A triagem de arquivo será aplicada para a pasta selecionada e todas as suas subpastas.

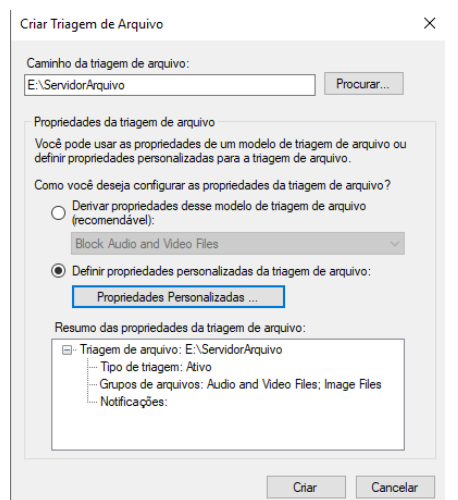

- 5. Clique em Definir as propriedades de triagem de arquivo personalizado e clique em Propriedades personalizadas. A caixa de diálogo Propriedades de triagem de arquivo é aberta.
- 6. Na caixa de diálogo Propriedades de triagem de arquivo, modifique ou defina os seguintes valores na guia Configurações: Em Tipo de triagem, clique na opção Triagem ativa ou Triagem passiva; Em Grupos de arquivos, selecione cada grupo de arquivos que você deseja incluir em sua triagem de arquivo. Além disso, você pode configurar Gerenciador de recursos do servidor de arquivos para gerar uma ou mais notificações definindo opções nas guias Email, Log de eventos, Comando e Relatório.

Triagem ativa impede que os usuários salvem arquivos que são membros de grupos de arquivos bloqueados e gera notificações quando os usuários tentam salvar arquivos n˜ao autorizados. A triagem passiva envia notificações configuradas, mas ela não impede que os usuários salvando arquivos.

- 7. Após selecionar todas as propriedades da triagem de arquivo que deseja usar, clique em OK.
- 8. Na caixa de diálogo Criar triagem de arquivo, clique em Criar para salvar a triagem de arquivo. Essa ação abre a caixa de diálogo Salvar propriedades personalizadas como modelo.
- 9. Clique em Salvar a triagem de arquivo personalizado sem criar um modelo.

10. Clique em OK.

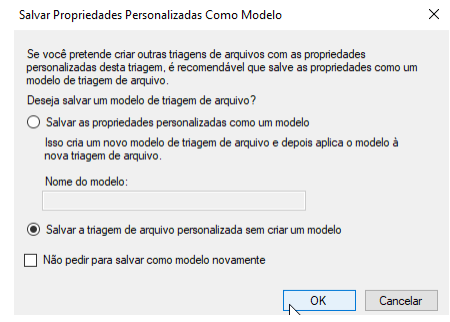

#### Acessando de um Cliente

Agora iremos acessar a pasta compartilhada. Para isso:

- 1. Inicialize um cliente Windows. Clique em "Iniciar" e em "Explorador de arquivos";
- 2. No endereço digite o endereço da pasta compartilhada.
- 3. Crie pastas, arquivos e texto e tente inserir arquivos de áudio e vídeo (testar a filtragem).

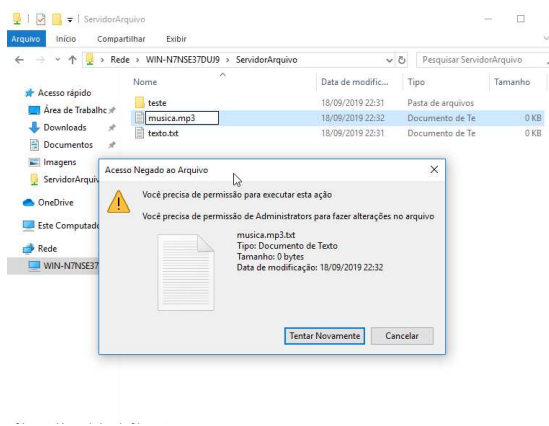

# Atividade

- 1. Instale o Servidor de Arquivos com Gerenciador de Recursos no seu Windows Server.
- 2. Crie dois usuário professor e aluno;
- 3. Crie duas pastas compartilhadas:
	- Privada: somente o professor tem acesso;
	- Pública: o professor e aluno tem acesso.
- 4. Atribua cota de 2GB para cada pastas;
- 5. Faça uma restrição de modo que na pasta pública não seja possível salvar arquivos executáveis.